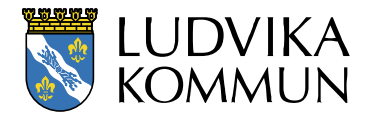

Datum 2023-06-01

# Lathund för bidragsansökan i FRI

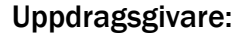

Sida

 $2(8)$ 

# Innehåll

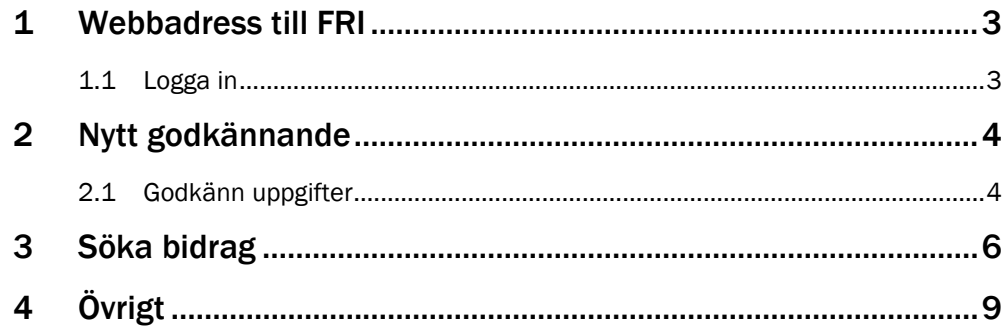

## <span id="page-2-0"></span>1 Webbadress till FRI

#### fri.ludvika.se/bidrag

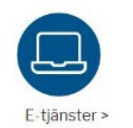

Eller klicka på snabblänken **E-tjänster** på ludvika.se (startsidan). Skrolla ner till **föreningsbidrag**. Gå in på det bidrag ni önskar söka.

#### <span id="page-2-1"></span>1.1 Logga in

Klicka på **Logga in** som finns på den blå listen.

Om ni behöver användarnman och lösen så kontakta bokningscentralen. Tel 0240-868 80 eller e-post **[boka@ludvika.se](mailto:boka@ludvika.se)** 

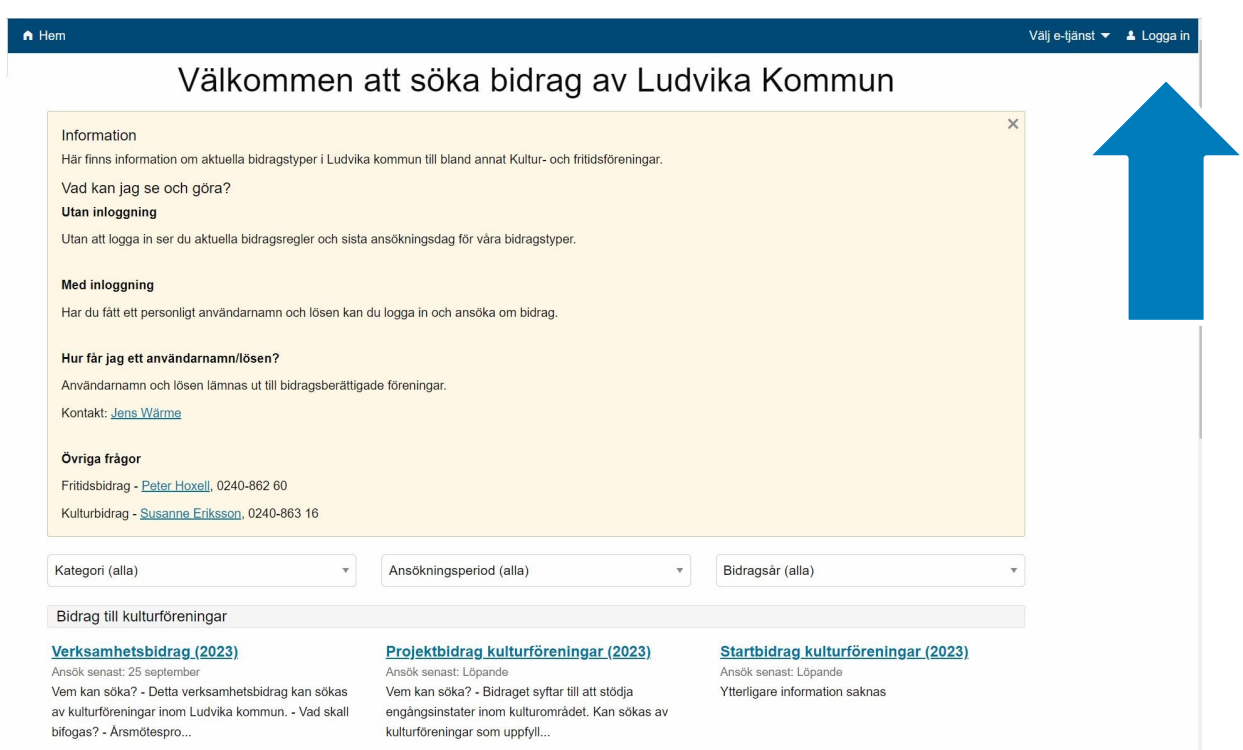

### <span id="page-3-0"></span>2 Nytt godkännande

Om det står **nytt godkännande krävs** så ska detta alltid göras först.

Har ni nyligen uppdaterat, kontrollerat och godkänt era uppgifter så kommer ni direkt till sidan där ni väljer det bidrag ni vill söka.

#### <span id="page-3-1"></span>2.1 Godkänn uppgifter

För att godkänna föreningens uppgifter: Klicka på **Logga in på webbförening**, se den blå pilen. I webbförening krävs också inloggning.

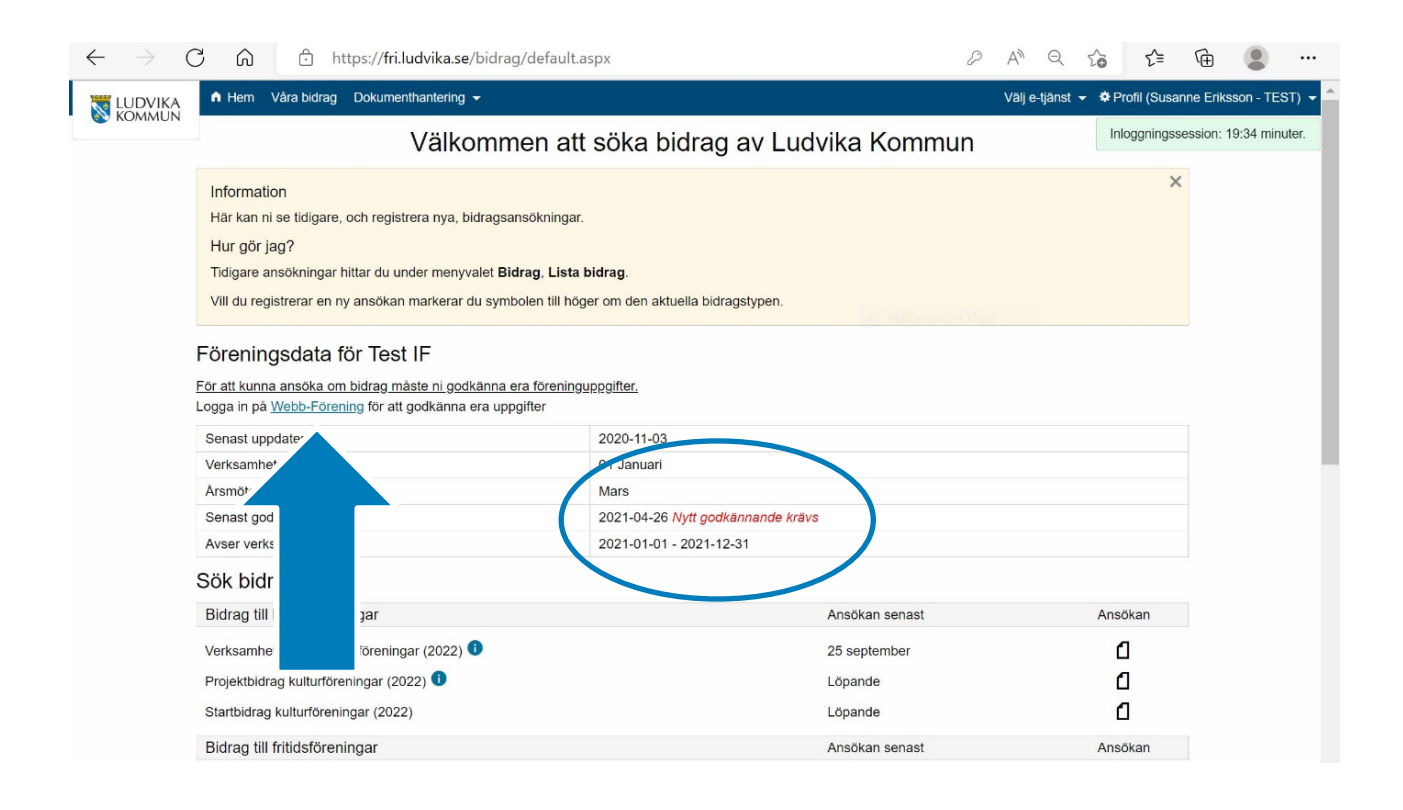

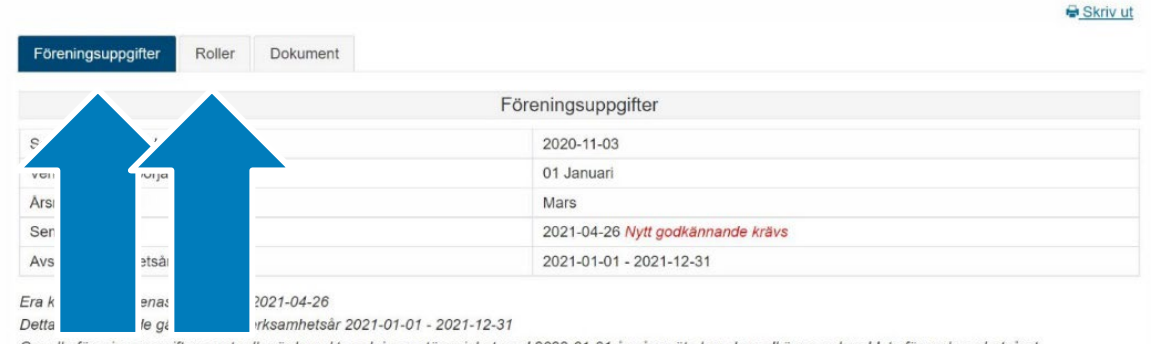

Om alla föreningsuppgifter samt roller är korrekta och i samstämmighet med 2022-01-01 års årsmöte kan du godkänna er kunddata för verksamhetsåret

2022-01-01 - 2022-12-31. Är någon/några av uppgifterna är felaktiga måste rättning göras innan godkännandet sker.

Notera: Vissa uppgifter ligger även till grund för det publika föreningsregistret.

Notera: I de fall ni önskar lämna in bidragsansökningar för aktuellt verksamhetsår är ett godkännande obligatoriskt. Godkännande görs längst ner på sidan.

Sida

Kontrollera alla uppgifter under fliken **föreningsuppgifter**. För att ändra, klicka på **redigera uppgifter** och **redigera övrig information**.

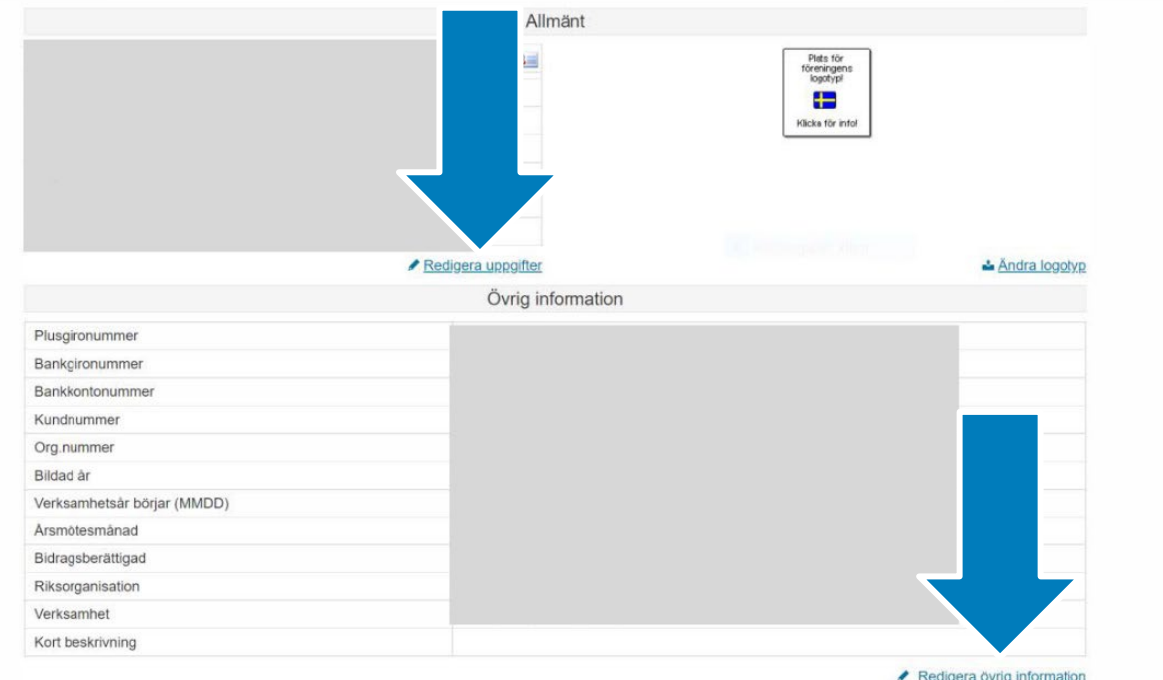

Klicka på fliken **roller**. Redigera uppgifter som behöver ändras.

För att godkänna uppgifter i roller, skrolla ner och klicka på **godkänn roller**.

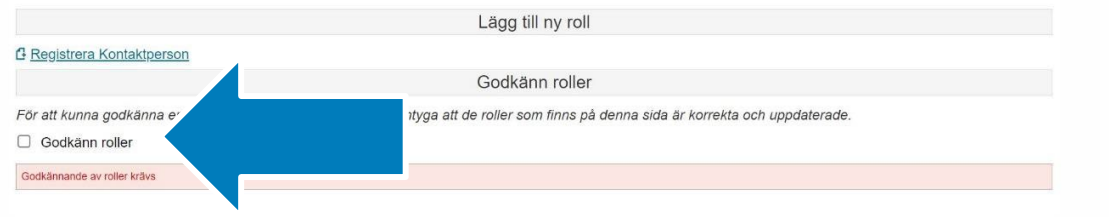

När du uppdaterat och kontrollerat att det stämmer under båda flikarna; **föreningsuppgifter** och **roller**, klicka på **godkänn uppgifter** längst ner på sidan under fliken **föreningsuppgifter**.

Nu har du godkänt uppgifterna och kan påbörja en bidragsansökan.

## <span id="page-5-0"></span>3 Söka bidrag

Klicka på **sök bidrag** under dropplisten **Välj e-tjänst.**

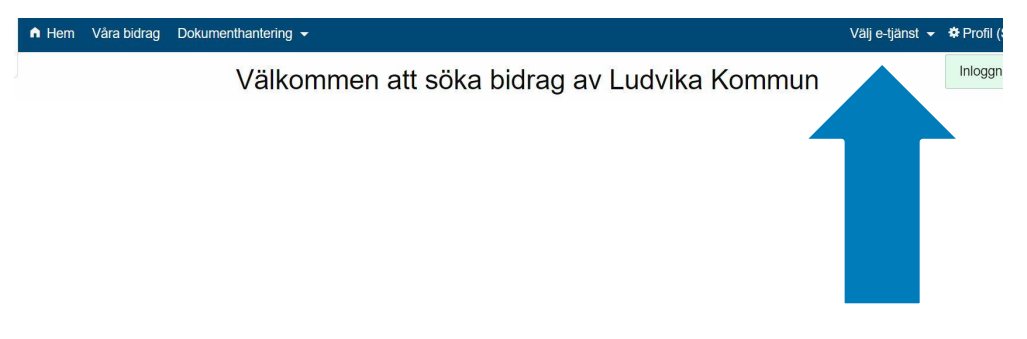

När du valt tjänsten bidrag kommer du till denna sida där du väljer vilket bidrag.

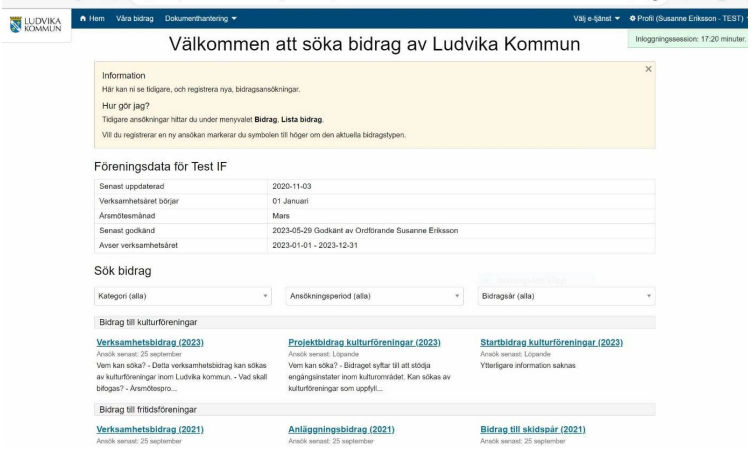

Om du klickat på **verksamhetsbidrag** (under rubriken **bidrag till kulturföreningar**, så följer information om just det bidraget).

Verksamhetsbidrag går endast att söka 1 gång/år. Övriga bidrag till kulturföreningar är löpande.

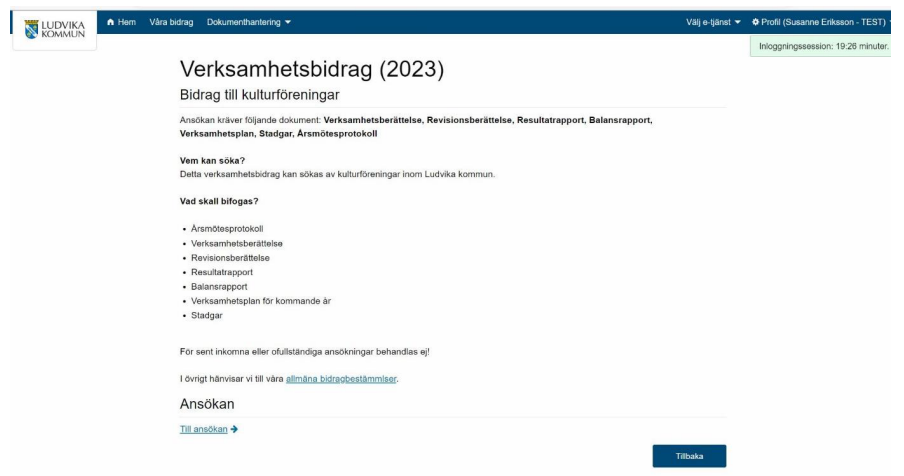

För verksamhetsbidrag fylls följande i:

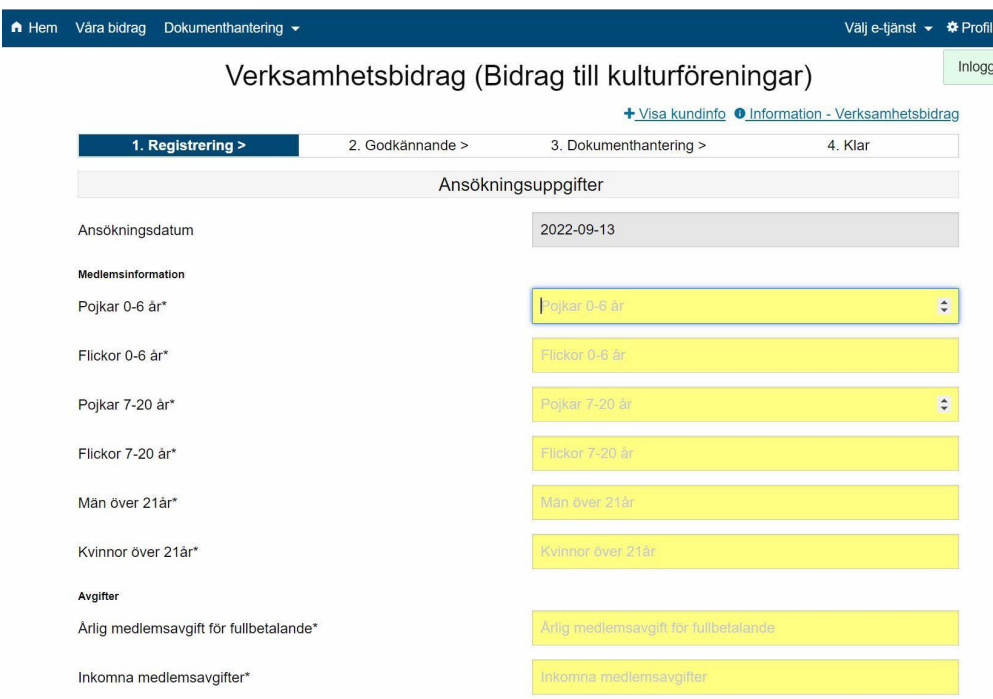

När alla uppgifter är ifyllda godkänner ni uppgifterna och klickar på **fortsätt**.

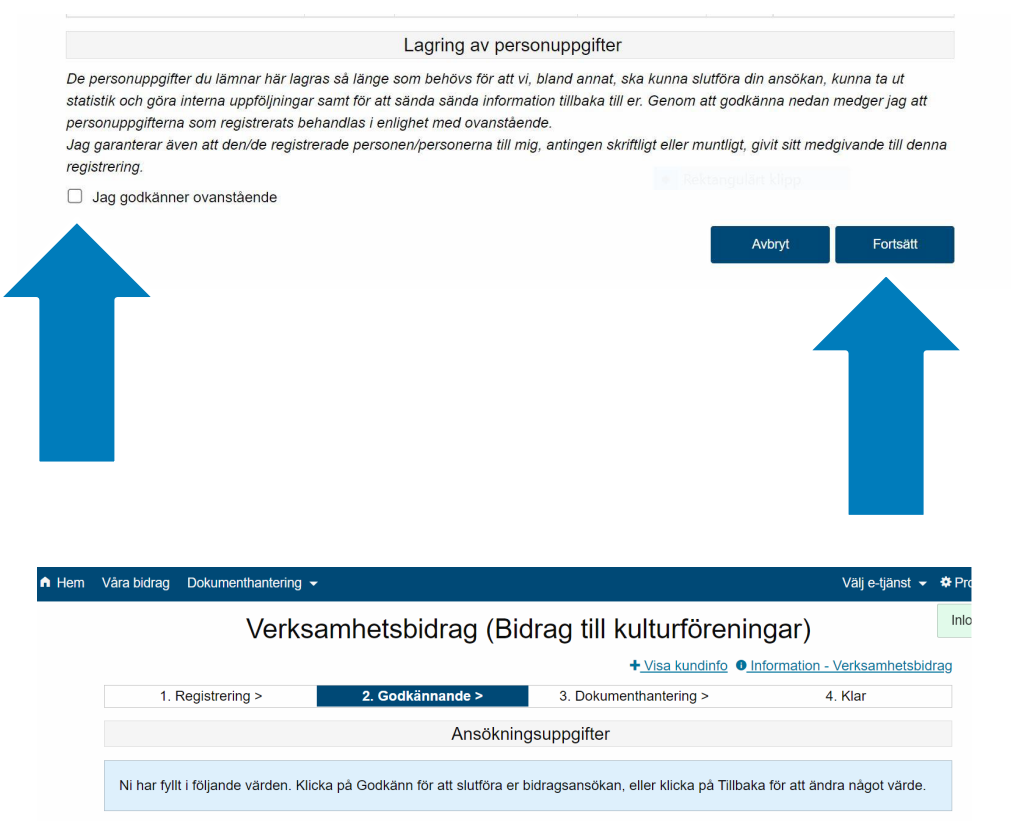

Kontrollera uppgifterna och skrolla ner och klicka på **godkänn**.

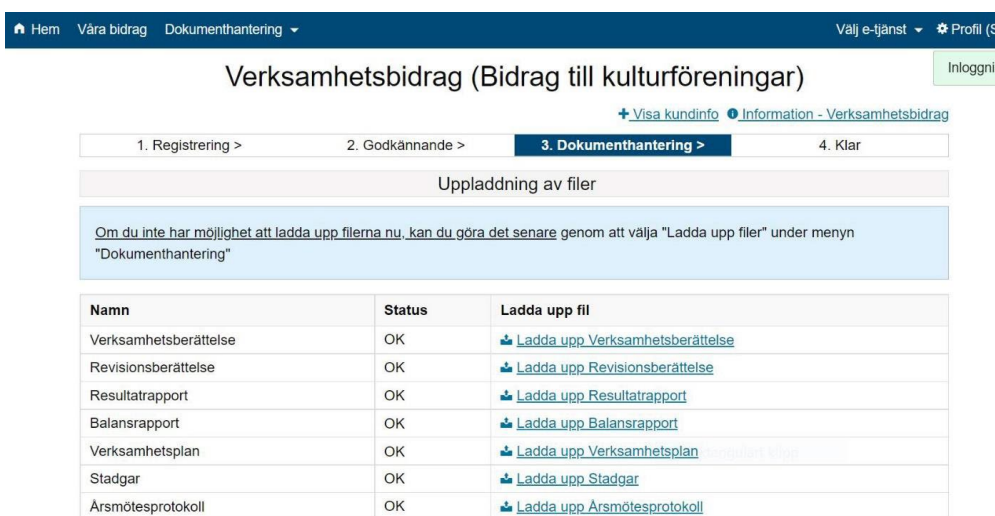

Nu är det dags att ladda upp filerna. Vi godtar endast Word och PDF som filformat. **Det får inte vara foton som lagts in i exempelvis en PDF.**

Skolla ner och klicka på **godkänn**. Nu är ansökan klar!

# 4 Övrigt

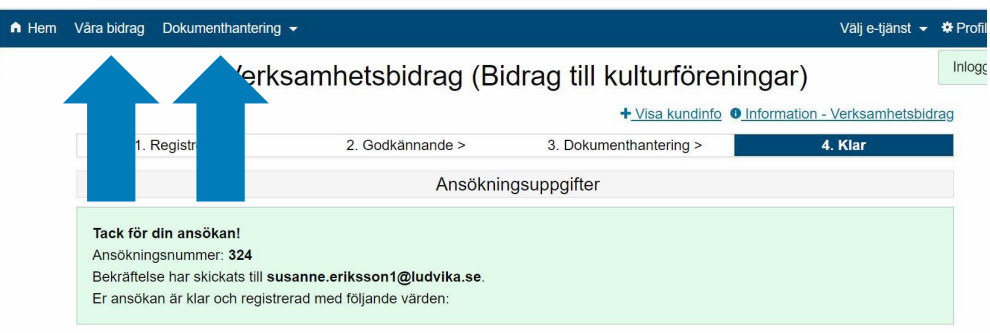

Om ni vill ladda upp något dokument senare så går ni till **dokumenthantering** på den blå listen och väljer ladda upp filer.

Vill ni se vilka bidrag ni sökt så hittar ni dem under **våra bidrag** på den blå listen.